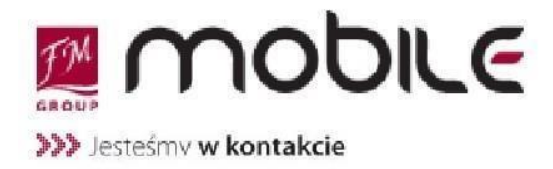

**Biuro Obsługi Klienta** FM GROUP Mobile Sp. z o.o. ul. Wrocławska 2a, Szewce 55-114 Wisznia Mała

www.fmgroupmobile.pl bok@fmgroupmobile.pl

## **Konfiguracja telefonu: BlackBerry Passport**

**Aby skonfigurować Internet oraz MMS w telefonie BlackBerry Passport, należy postępować według poniższych wskazówek:**

## **Konfiguracja: Internet**

- 1. Wejdź w **USTAWIENIA**, a następnie wybierz **POŁĄCZENIA SIECIOWE**
- 2. Wejdź w **SIEĆ KOMÓRKOWA**
- 3. Upewnij się, że opcja **USŁUGI DANYCH** jest włączona, a następnie naciśnij przycisk **APN**
- 4. W pole **NAZWA PKT. DOSTĘP. (APN)** wpisz **www.fmgmobile.pl**
- 5. W pole **NAZWA UŻYTKOWNIKA** pozostaw **puste**\*
- 6. W pole **HASŁO** pozostaw **puste**\*
- 7. Jako **TYP UWIERZYTELNIANIA** wybierz **PAP**
- 8. Wybierz **ZAPISZ**

\*Jeżeli klient posiada konto BlackBerry, to dopiero po wpisaniu swojej *nazwy użytkownika* i *hasła* do konta pokaże się *Typ uwierzytelnienia*. Wcześniej będzie zaciemniony z wybranym *"none"*.

Po wprowadzeniu konfiguracji należy uruchomić ponownie urządzenie. Do korzystania z Internetu oraz MMS muszą być włączone Dane Komórkowe! (Usługa Danych).

Opracował: Paweł Kwocz

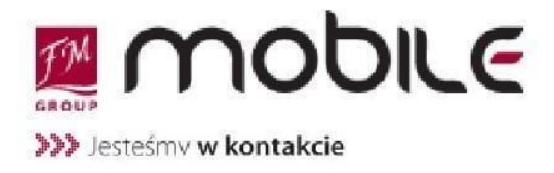

**Biuro Obsługi Klienta** FM GROUP Mobile Sp. z o.o. ul. Wrocławska 2a, Szewce 55-114 Wisznia Mała

www.fmgroupmobile.pl bok@fmgroupmobile.pl

## **Konfiguracja telefonu: BlackBerry Passport**

## **Konfiguracja: MMS**

- 1. Wejdź w **WIADOMOŚCI TEKSTOWE**, a następnie naciśnij przycisk **MENU** i wybierz **USTAWIENIA**
- 2. Wejdź w **WIADOMOŚCI TEKSTOWE** i przejdź do zakładki **MMS**,
- 3. **TRYB AUTOMATYCZNEGO POBIERANIA** ustaw na **ZAWSZE**, a następnie wybierz **ZAAWANSOWANE**
- 4. W sekcji **USTAWIENIA APN** w pole **APN** wpisz **mms.fmgmobile.pl**
- 5. W pole **NAZWA UŻYTKOWNIKA** pozostaw **puste\***
- 6. W pole **HASŁO** pozostaw **puste\***
- 7. W sekcji **USTAWIENIA MMSC** w pole **ADRES URL MMSC** wpisz **http://mms.fmgmobile.pl:8002**
- 8. W pole **ADRES URL PROXY** wpisz **212.2.96.16:8080** (ewentualnie: 212.002.096.016:8080)
- 9. W pole **NAZWA UŻYTKOWNIKA PROXY** pozostaw **puste** (ew.: mms)
- 10. W pole **HASŁO PROXY** pozostaw **puste** (ew.: mms)
- 11. Naciśnij **ZAPISZ**

\*Jeżeli klient posiada konto BlackBerry, to dopiero po wpisaniu swojej *nazwy użytkownika* i *hasła* do konta pokaże się *Typ uwierzytelnienia*. Wcześniej będzie zaciemniony z wybranym *"none"*.

Po wprowadzeniu konfiguracji należy uruchomić ponownie urządzenie. Do korzystania z Internetu oraz MMS muszą być włączone Dane Komórkowe! (Usługa Danych)

Opracował: Paweł Kwocz